# smarthub

# **How To**

#### **Overview**

Having access to your billing & payment history through SmartHub has many benefits. Not only does it cut down on the storage of paper bills, allowing you to go green, but it also means you don't have to wait until a representative is available to get the information you want.

## View Previous Bills

1. From the SmartHub Home page, click the **Billing & Payments** tab.

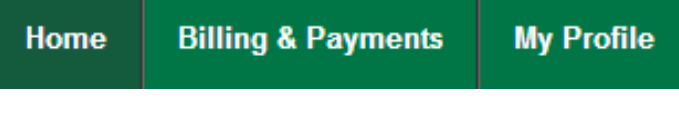

2. Click the **Billing History** link in the far left menu.

*A listing of previous bills displays, along with links to view PDF images of each bill, if available.*

3. Find the appropriate bill and click the associated **View Bill** link, located under the dollar amount in the Printed Bill column.

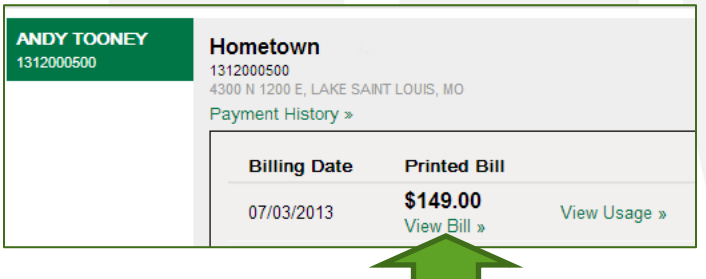

*A PDF copy of your bill opens in a new browser tab. You must have a PDF viewer, such as Adobe Acrobat Reader, installed to view the bill.*

4. Click the SmartHub – Billing History browser tab to return to SmartHub.

 $\sum$  SmartHub - Billing Histor $_2 \times$ https://negril.smarthub.cc ×

## View Previous Payments

- 1. From the SmartHub Home page, click the **Billing & Payments** tab.
- 2. Click the **Payment History** link in the far left menu.

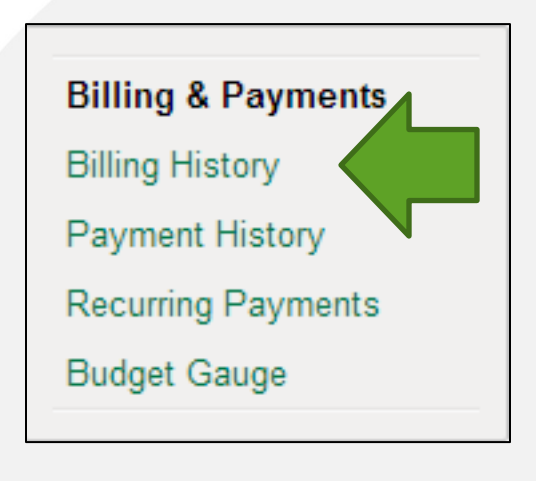

*A listing of your previous payments displays, including amounts and dates.*

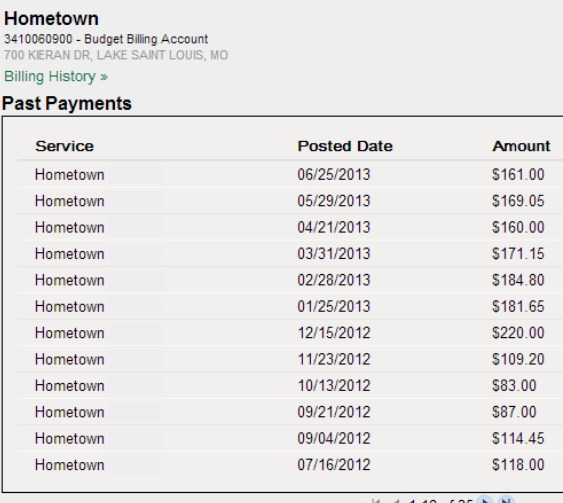

SmartHub is a registered trademark of National Information Solutions Cooperative.